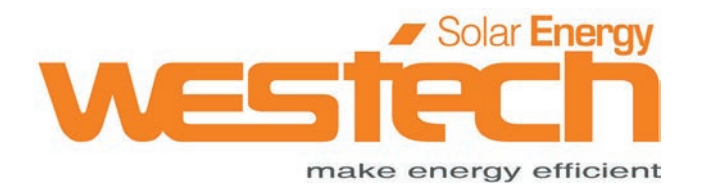

# Handbuch

# Solax Datahub 1000

Westech-Solar Energy GmbH,<br>
info@westech-energy.com, www.westech-energy.com +49 (0) 89-89545770 info@westech-energy.com, www.westech-energy.com

# **Data Hub Handbuch**

# **1. Log in**

Datahub hat drei Verbindungs- und Anmeldemethoden: kabelgebunden, WLAN, Hotspot. Kabelgebundene Anmeldung: Datahub ist über ein Netzwerkkabel mit dem Router verbunden, und der Computer ist mit demselben Router verbunden und hat Zugriff auf http://datahub.local/, um die Anmeldeschnittstelle aufzurufen.

Hotspot-Anmeldung: Verbinden Sie den Computer mit dem DATA\_HUB-Hotspot, und verwenden Sie den Computer für den Zugriff auf 192.168.1.1, um die Anmeldeschnittstelle aufzurufen. (Der Hotspot-Modus kann keine Verbindung mit dem externen Netzwerk herstellen und keine Verbindung mit der Cloud-Plattform herstellen, um Daten hochzuladen. Es wird nicht empfohlen, ihn zu verwenden. Es wird empfohlen, von der Hotspot-Anmeldung zur WiFi-Anmeldung zu wechseln. Wenn Sie in den Hotspot-Modus wechseln müssen, siehe 2.9 Systemrücksetzung). herstellen und keine Verbindung mit der Cloud-Plattform herstellen, um Daten<br>hochzuladen. Es wird nicht empfohlen, ihn zu verwenden. Es wird empfohlen, von der<br>Hotspot-Anmeldung zur WiFi-Anmeldung zu wechseln. Wenn Sie in

Wifi-Login : Nachdem Sie sich über Hotspot eingeloggt haben, gehen Sie zu den Netzwerkeinstellungen in den Systemeinstellungen, verbinden Sie den Datahub mit Wifi und starten Sie den Datahub neu, verbinden Sie den Computer mit demselben Wifi und besuchen Sie http://datahub.local/, um die Login-Schnittstelle aufzurufen. hochzuladen. Es wird nicht empfohlen, ihn zu verwenden. Es wird empfohlen, von der<br>Hotspot-Anmeldung zur WiFi-Anmeldung zu wechseln. Wenn Sie in den Hotspot-Modus<br>wechseln müssen, siehe 2.9 Systemrücksetzung).<br>Wifi-Login : Hotspot-Anmeldung zur WiFi-Anmeldung zu wechseln. Wenn Sie in den Hotspot<br>wechseln müssen, siehe 2.9 Systemrücksetzung).<br>Wifi-Login : Nachdem Sie sich über Hotspot eingeloggt haben, gehen Sie zu de<br>Netzwerkeinstellungen in

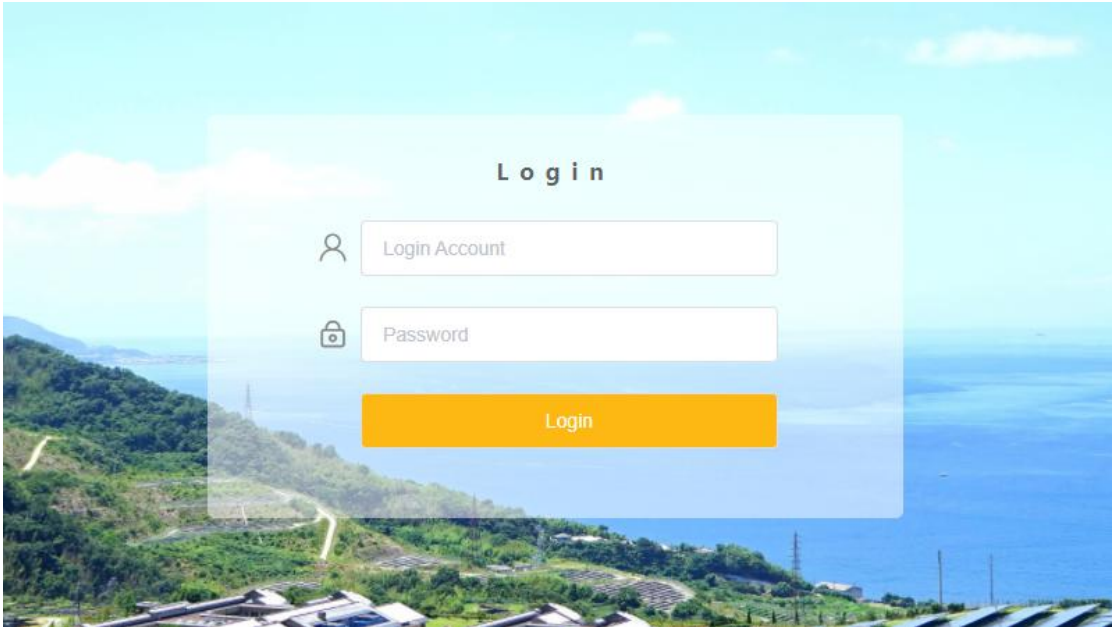

# **2. Features**

Für den Einstieg in das Datahub-System gibt es fünf Module: Übersicht, Standortverwaltung, Standorteinstellung, Wechselrichtereinstellung und Datahub-Einstellung. Zuerst werden die hinzugefügten Geräte vorgestellt, dann werden die anderen Module der Reihe nach vorgestellt.

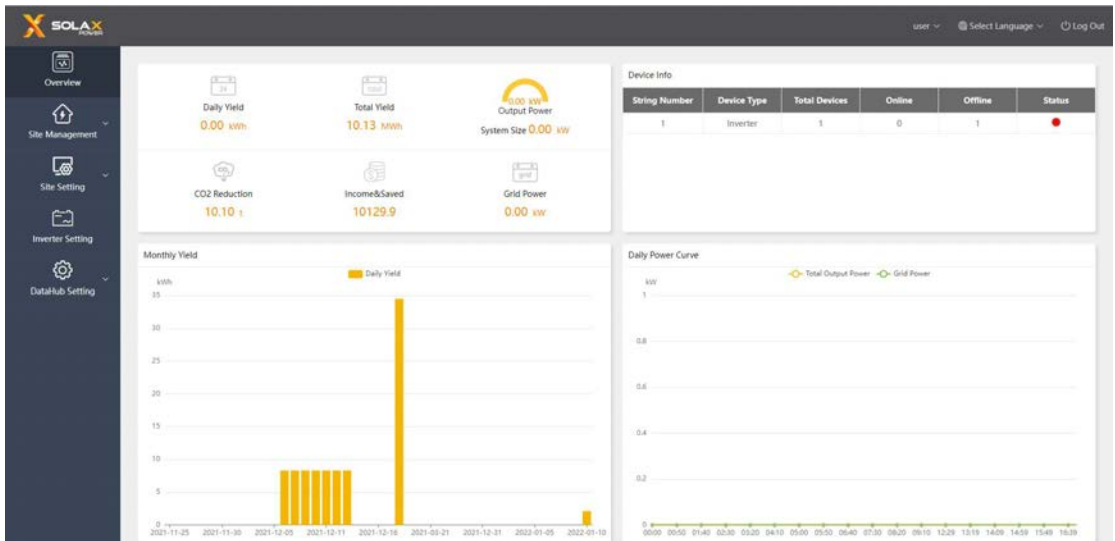

#### **2.1 Geräte hinzufügen**

#### **2.1.1. Einstellung des seriellen Anschlusses**

Der Benutzer kann die vier Arten von seriellen Schnittstellen des Datahub wählen, um die Baudrate und das Stoppbit einzustellen und den Gerätetyp zu speichern. Derzeit unterstützte Gerätetypen: Wechselrichter, Umweltdetektor, Stromzähler. Die Gerätetypen unter demselben seriellen Anschluss sind gleich. Wenn z.B. der Wechselrichter unter dem seriellen Anschluss 1 auf eine Baudrate von 19200 eingestellt ist, dann werden auch andere Wechselrichter unter dem seriellen Anschluss 1 auf eine Baudrate von 19200 eingestellt.

Wählen Sie die Baudrate der seriellen Schnittstelle in Übereinstimmung mit der Baudrate des Wechselrichters;

Wählen Sie das Stoppbit, der Standardwert ist 1, das Modbus-Stopbit ist 1 oder 2, der Standardwert ist 1;

Wählen Sie den Gerätetyp unter den seriellen Anschlüssen aus; speichern Sie die Einstellungen.

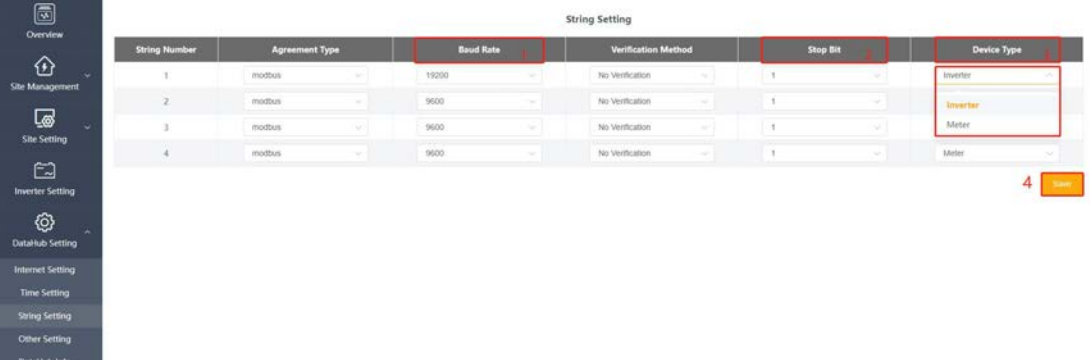

#### **2.1.2 Geräte hinzufügen**

(1) Wählen Sie die Option "Gerät hinzufügen" unter "Standortverwaltung"; (Wenn der Nullausgang eingeschaltet ist, müssen Sie den Nullausgang ausschalten, bevor Sie das Gerät hinzufügen).

(2), (3) Stellen Sie die Anfangsadresse und die Anzahl der Geräte unter der seriellen Schnittstelle ein (die Adressen sind fortlaufend, z. B. die Anfangsadresse ist 3, die Anzahl der Geräte ist 4, die belegten Adressen der Geräte sind 3, 4, 5, 6, und die belegten Adressen können nicht wieder verwendet werden, die Schnittstelle wird eine Aufforderung anzeigen; (3) Stellen Sie die Anfangsadresse und die Anzahl der Geräte unter der seriellen Schnittstelle ein (die Adressen sind fortlaufend, z. B. die Anfangsadresse ist 3, die Anzahl der Geräte ist 4, die belegten Adressen der Geräte sind 3, 4, 5, 6, und die belegten Adressen können nicht wieder verwendet werden, die Schnittstelle wird eine Meldung anzeigen;

• Device address is already occupied

(4) Klicken Sie auf Speichern;

(5) Nachdem Sie auf Speichern geklickt haben, werden die Gerätedetails angezeigt, das System erkennt das Gerätemodell automatisch und klickt dann auf Speichern. (Wenn die Seriennummer oder das Gerätemodell nicht bekannt ist, klicken Sie bitte auf Gerätetyp aktualisieren und speichern).

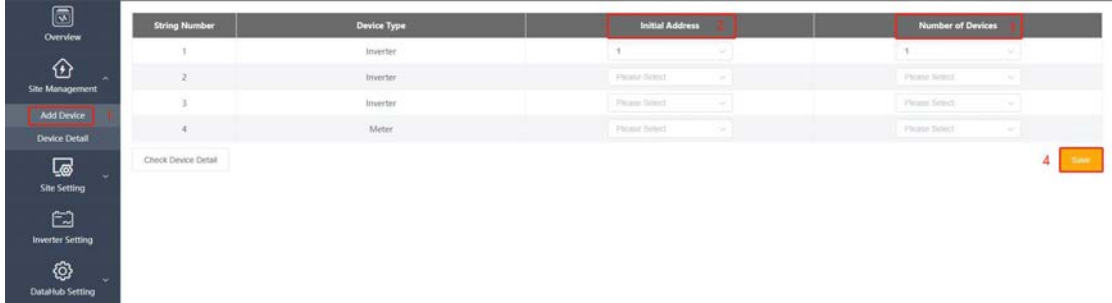

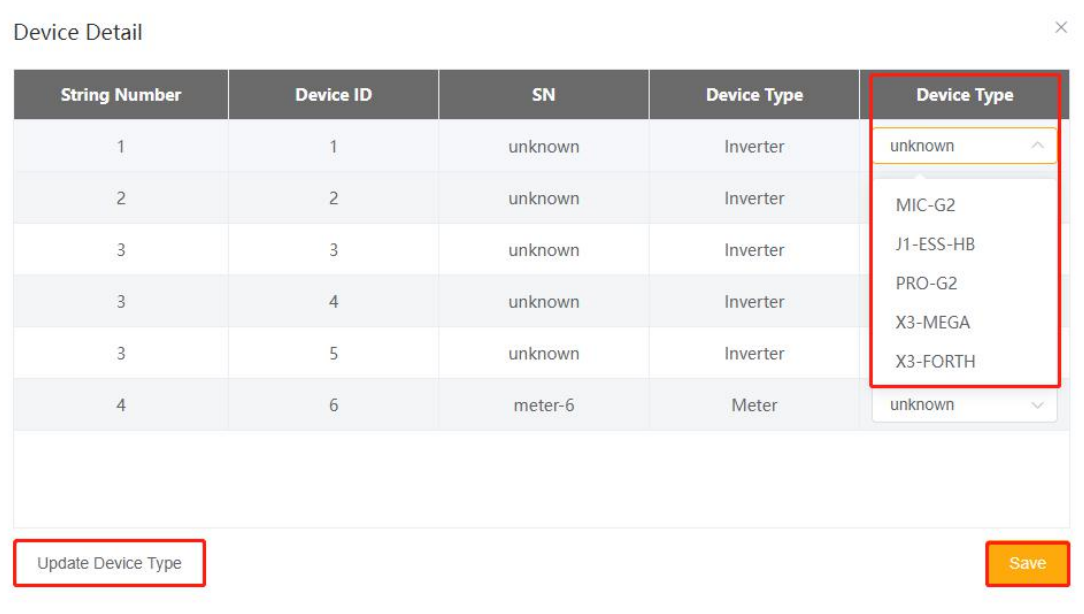

## **2.1.3. Überblick**

Das Gerät wurde erfolgreich hinzugefügt. Überprüfen Sie die Geräteinformationen in der Übersichtsoberfläche. Wenn eines der Geräte unter einem seriellen Anschluss offline ist, wird die Statusleiste rot angezeigt.

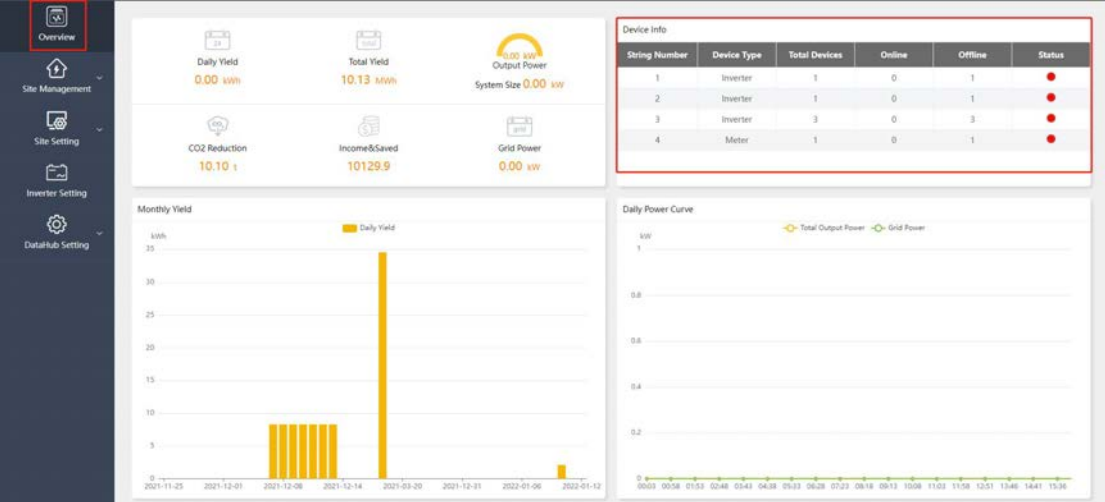

## **2.2. Überblick**

Die Übersichtsseite zeigt die Dateninformationen von datahub, unterteilt in vier Inhaltsbereiche:

- 1 Tagesertrag, Gesamtertrag, Ausgangsleistung, CO₂-Reduktion, Einkommen und Einsparungen, Netzstrom;
- 2 Geräteinformationen: Anzeige des Gerätestatus und der Geräteinformationen unter den seriellen Anschlüssen;
- 3 Monatlicher Ertrag: Anzeige des täglichen Ertrags in Form eines Balkendiagramms;
- 4 Tägliche Leistungskurve: aufgeteilt in Gesamtausgangsleistung und Netzleistung;

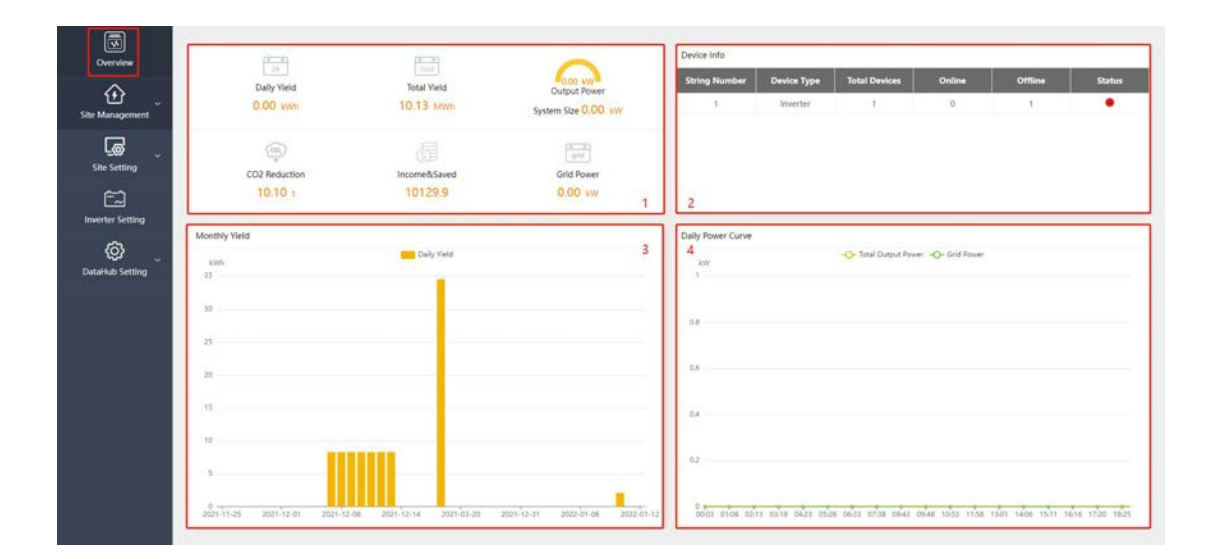

### **2.3. Site Management**

Das Site Management ist in zwei Teile unterteilt: 1. Gerät hinzufügen 2. Gerätedetails. Das Hinzufügen von Geräten wurde in 2.1 eingeführt, und die Gerätedetails werden im Folgenden vorgestellt.

## **2.3.1 Gerätedetail**

Es gibt zwei Funktionen in Device Detail: Export Data und Inverter Data Details.

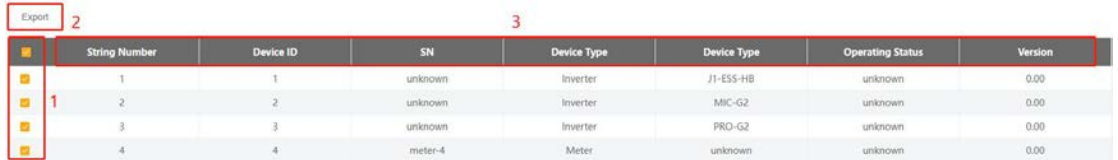

#### **Export Daten**:

Wählen Sie den Wechselrichter aus, der exportiert werden soll;

Klicken Sie auf Exportieren, die Datumsauswahl erscheint, wählen Sie das Start- und Enddatum und exportieren Sie dann (Hinweis: Die maximale Exportzeit beträgt zwei Monate, je größer die Datenmenge, desto länger die Exportzeit, es wird empfohlen, dass jedes Exportzeitintervall 3 - 4 Tage beträgt, bitte führen Sie keine anderen Operationen durch, wenn Sie Daten exportieren). Die Datei wird im Format eines Zip-Archivs exportiert, bei dem es sich um eine Excel-Datei handelt, und das Dateinamensformat lautet:

Geräteseriennummer\_Startzeit\_Endzeit.xlsx, z. B: MC215TH7212004\_2021 -09-01\_2021-09-28.xlsx.

#### **Details zu den Daten:**

Klicken Sie auf den Wechselrichter, den Sie anzeigen möchten. Die Webseite mit den Datendetails wird geöffnet, und Sie können die historischen Daten durch Auswahl des Datums anzeigen.

Hinweis: Die täglichen Daten können nicht exportiert werden. Wenn die Stromversorgung während der Ausführung des Programms unterbrochen wird, gehen die Daten vor dem Stromausfall des Tages verloren.

## **2.4. Site Setting**

Site Setting ist mit drei Modulen ausgestattet: Anti-counterflow Setting, Power Control und Meter Reversion.

#### **2.4.1. Anti-Gegenstrom-Einstellung**

Der Zweck der Anti-Gegenstrom-Einstellung ist die Begrenzung der Stromeinspeisung in das Netz. Wenn Sie Strom ins Netz einspeisen, ist die Leistung positiv, wenn Sie Strom aus dem Netz entnehmen, ist die Leistung negativ.

Zum Beispiel,

- Die Gegenstromleistung ist auf 0kw eingestellt, der Wechselrichter erzeugt 5KW, die Last verbraucht 4KW, und der Wechselrichter erzeugt mehr Leistung 5kw - 4kw = 1kw, datahub begrenzt den Wechselrichter auf die Erzeugung von 4kw;

- Die Gegenstromleistung ist auf 2kw eingestellt, der Wechselrichter erzeugt 5kw, die Last verbraucht 4kw, der Wechselrichter erzeugt mehr 5kw - 4kw = 1kw<2kw, diese 1kw liefert Strom an das Netz, wenn der Wechselrichter 7kw erzeugt, die Last verbraucht 3kw, und umgekehrt Der Wechselrichter erzeugt 4kw mehr, die Gegenstromleistung ist auf 2kw eingestellt, 4kw-2kw=2kw, der datahub sollte die photovoltaische Stromerzeugung auf 7kw-2kw=5kw begrenzen,

Bei den Regelungsmethoden unterscheidet man zwischen Durchschnittsphasenregelung und Mindestphasenregelung. Wenn die Gegenstromleistung 0 ist, gibt es keinen Unterschied zwischen den beiden für einphasige Wechselrichter, es wird grundsätzlich kein Strom ins Netz eingespeist. Bei einem dreiphasigen Wechselrichter ist die durchschnittliche Phasensteuerung die Summe der drei Phasen, die Strom ins Netz einspeisen und Strom aus dem Netz entnehmen und sich gegenseitig aufheben. Ein Beispiel: Die dreiphasigen Lasten sind 3kw, 4kw, 5kw und insgesamt 12kw. Im Modus der mittleren Phasensteuerung beträgt die Stromerzeugung des dreiphasigen Wechselrichters 4kw, 4kw und 4kw, also insgesamt 12kw. Bei der minimalen Phasensteuerung beträgt die Erzeugungsleistung des dreiphasigen Wechselrichters 3kw.

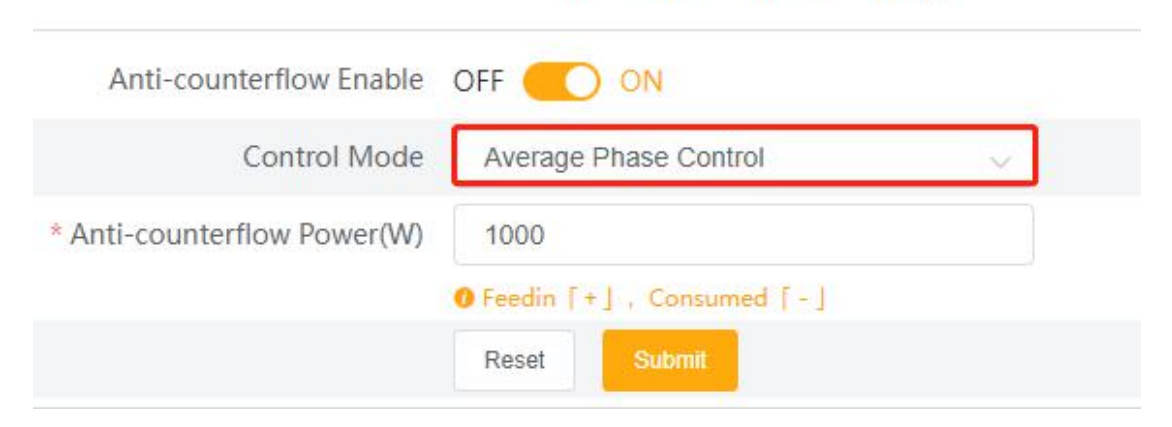

#### **Anti-counterflow Setting**

### **2.4.2、Power Control**

Die Leistungssteuerung umfasst: Trockenkontaktsteuerung und DRM-Steuerungsdeaktivierung.

#### **2.4.2.1. Trockenkontaktsteuerung**

Die Trockenkontaktsteuerung steuert die Wirk- und Blindleistung des Wechselrichters entsprechend dem hohen und niedrigen Eingangszustand des DI-Ports. Es gibt insgesamt 16 Situationen, in denen der Benutzer die Wirk- und Blindleistung entsprechend der jeweiligen Situation einstellen kann.

Anzeige von D1, D2, D3, D4 Situationen des DI-Ports, grün bedeutet, dass der externe Eingang hoch ist, weiß bedeutet, dass der externe Eingang niedrig ist, insgesamt 16 Situationen;

Wählen Sie die Situation, die eingestellt werden soll;

Wählen Sie Wirkleistungsregelung oder Blindleistungsregelung;

Bei Auswahl der Wirkleistungsregelung ist die einzustellende Wirkleistung einzugeben, bei Auswahl der Blindleistungsregelung und geben Sie den zu regelnden Blindleistungsfaktor und den Blindleistungsmodus ein. Der Blindleistungsmodus wird in die Modi Übererregt und Untererregt unterteilt.

Absenden und Einstellungen speichern.

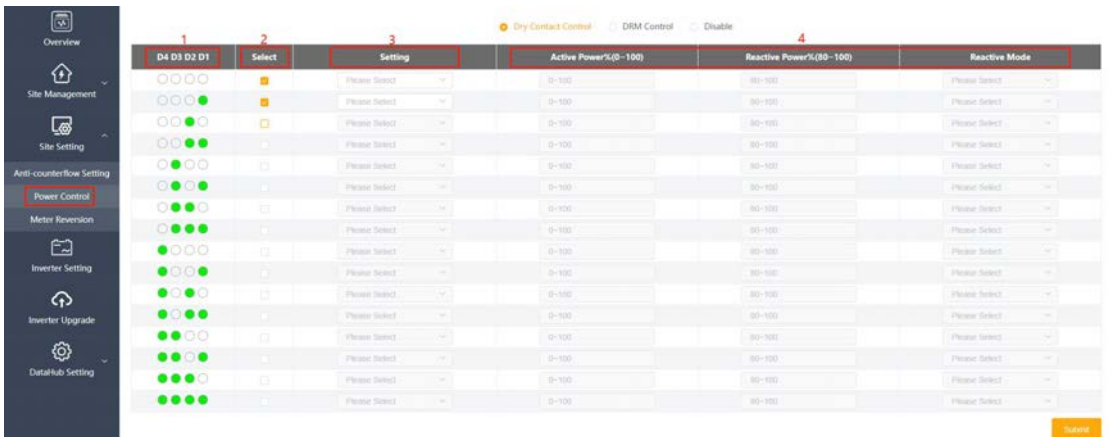

#### **2.4.2.2. DRM-Kontrolle**

Die DRM-Steuerung dient dazu, die Wirkleistung entsprechend dem Pegel von A0, A1, D1, D2 und D3 der DI-Ports einzustellen. Wenn Sie die DRM-Steuerung ausschalten müssen, muss sie am System ausgeschaltet werden, bevor Sie den externen Stromkreis abziehen.

- 1 DRM-Kontrolle wählen;
- 2 Einstellungen senden

Hinweis: Der aktuelle Zustand des Geräts kann in der Spalte "Aktuelle Zustände" angezeigt werden, um den Grenzwert der Wirkleistung zu kontrollieren und um geplante Benachrichtigungen entsprechend dem Eingang des DI-Ports zu geben. (Grün bedeutet, dass der Eingang hoch ist, rot bedeutet, dass der Eingang niedrig ist, und der graue Eingang ist hoch und niedrig wird nicht beeinflusst)

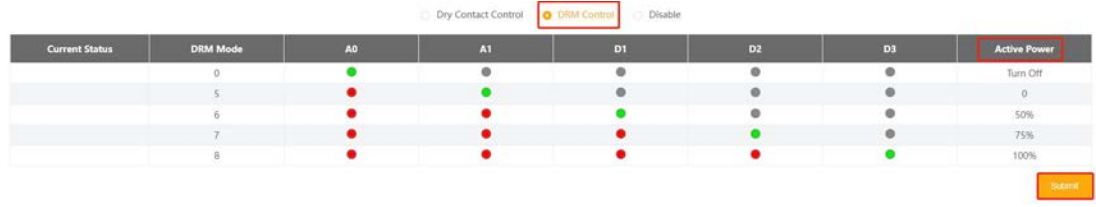

## **2.4.3. Zählerumkehr**

Die Zählerumstellung ist eine Funktion, mit der der Zähler des Kunden ohne Neuverkabelung umgestellt werden kann. Zum Öffnen und Absenden einfach anklicken.

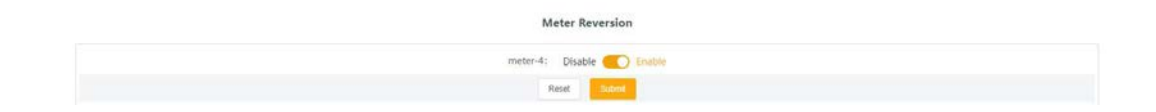

### **2.5. Einstellung des Wechselrichters**

Die Wechselrichtereinstellung bietet drei Funktionen: Einstellung der Wirk-/Blindleistung des Wechselrichters, Fernumschaltung des Systems und Parametereinstellung. Benutzer können das gewünschte Modell über die serielle Schnittstelle und die Modellfilterbedingungen abfragen.

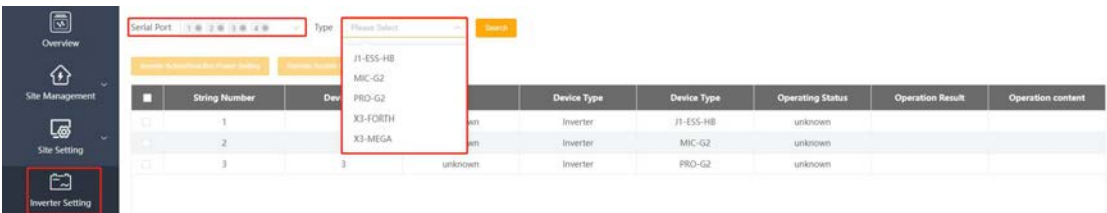

## **2.5.1. Wirk-/Blindleistung des Wechselrichters einstellen**

Wählen Sie den Wechselrichter aus, der eingestellt werden soll (für die Batch-Einstellung ist eine Mehrfachauswahl möglich);

Klicken Sie auf , um die Wirk-/Blindleistung des Wechselrichters einzustellen; es öffnet sich ein Fenster;

Wählen Sie den Modus für die Systemfernschaltung. Wenn die Wirkleistung ausgewählt ist, geben Sie den Wert der Wirkleistung in ein, wenn die Blindleistung ausgewählt ist, wird sie in Vorlauf, Nachlauf, feste Blindleistung und Aus-Modus unterteilt;

Geben Sie den einzustellenden Wert ein;

Einstellung speichern.

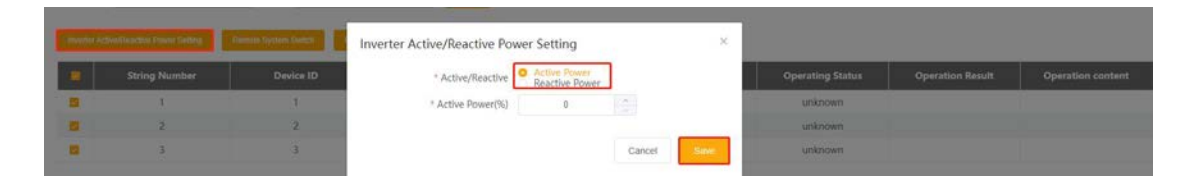

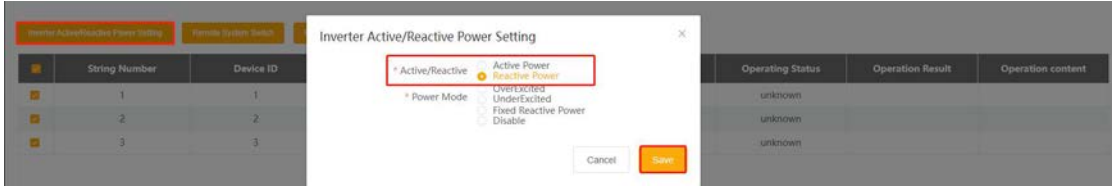

#### **2.5.2. Ferngesteuerter Systemschalter**

① Wählen Sie das zu steuernde Wechselrichtergerät aus (Mehrfachauswahlen können stapelweise eingestellt werden).

2 Klicken Sie auf den Fernbedienungsschalter;

3 Wählen Sie die Taste zum Ausschalten/Einschalten;

4 Speichern Sie die Einstellungen

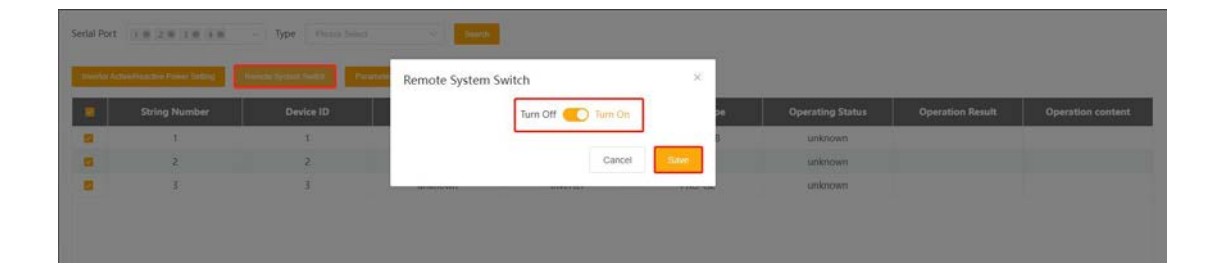

#### **2.5.2**. **Einstellung der Parameter**

Wählen Sie das zu steuernde Wechselrichtergerät aus (Mehrfachauswahlen können stapelweise eingestellt werden);

Klicken Sie auf Parametereinstellungen;

Wählen Sie den Modbus-Opcode, der unterteilt ist in Read Holding Register, Read Input Register, Write Single Register und Write Multiple Register;

Geben Sie die Adresse des zu bedienenden Registers ein, z. B.: Die Startadresse ist 3, die Anzahl der Register ist 4, und die Registeradresse der Operation ist 3, 4, 5, 6; Vorgang speichern;

Sie können das Ergebnis des Vorgangs unter ⑥ ansehen.

Datensätze exportieren: Alle vorherigen Vorgangsdatensätze exportieren

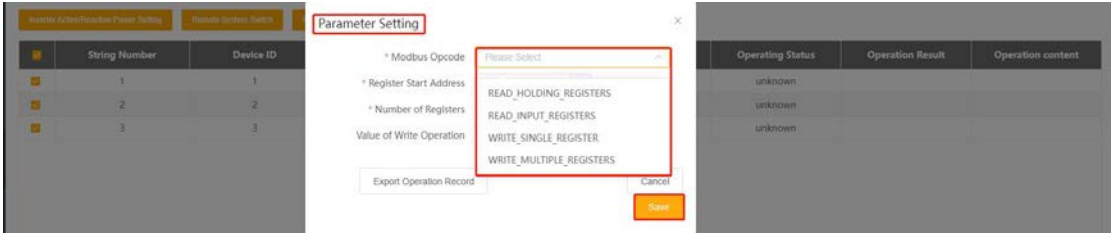

#### **2.6. Wechselrichter-Aufrüstung**

Wechselrichter-Upgrade bedeutet, dass der lokale Wechselrichter ferngesteuert aufgerüstet wird. Wählen Sie den zu aktualisierenden Wechselrichter aus;

Klicken Sie auf die Schaltfläche "Upgrade", woraufhin das Fenster "Wechselrichter-Upgrade" angezeigt wird;

Klicken Sie auf , um die aktualisierte Datei auszuwählen;

Wählen Sie den zu aktualisierenden Modultyp aus;

Klicken Sie auf Upgrade, das System zeigt die Upgrade-Schnittstelle an, und es dauert eine Weile, bis das Upgrade erfolgt.

#### • The upgrade command was issued successfully.

Wenn Sie ein stapelweises Upgrade durchführen möchten, wählen Sie die zu aktualisierenden Wechselrichter unter ① aus, klicken Sie auf Batch-Upgrade und folgen Sie den Schritten unter ③ und ④.

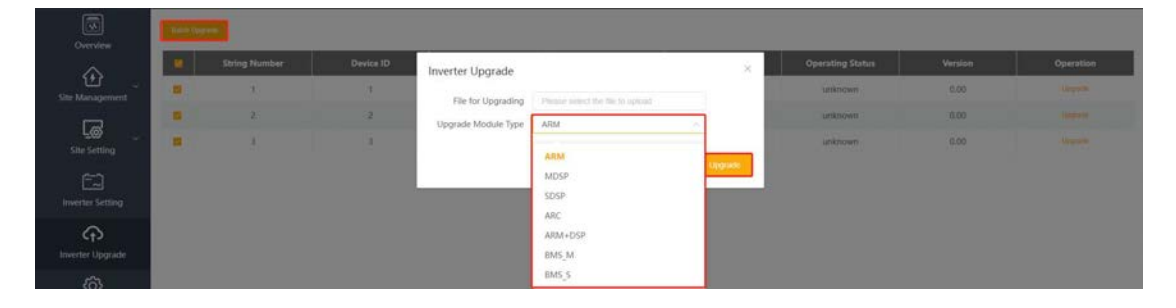

#### **2.7. Systemeinstellungen**

Die Systemeinstellung umfasst sechs Funktionen: Internet-Einstellung, Zeit-Einstellung, String-Einstellung, Sonstige Einstellung, Datahub-Info und Datahub-Upgrades.

#### **2.7.1. Internet-Einstellungen**

Legen Sie in den Interneteinstellungen die IP-Adresse des Datahub fest. Sie können wählen, ob sie automatisch ermittelt werden soll, oder Sie können den entsprechenden Wert manuell eingeben.

Wählen Sie eine kabelgebundene Netzwerkkarte oder eine drahtlose Netzwerkkarte. Wenn Sie ein Netzwerkkabel zur Verbindung mit dem Netzwerk verwenden, wählen Sie eine kabelgebundene Netzwerkkarte, und wenn Sie eine WLAN-Verbindung zum Netzwerk herstellen, wählen Sie eine drahtlose Netzwerkkarte;

Wählen Sie den Schalter, um eine IP-Adresse automatisch zu beziehen. Wenn eine IP-Adresse automatisch bezogen werden soll, klicken Sie auf Speichern, nachdem Sie die Auswahl abgeschlossen haben. Wenn Sie die automatische Erfassung deaktivieren, müssen Sie die folgenden Schritte ausführen;

Geben Sie die richtige IP-Adresse ein; Geben Sie die richtige Subnetzmaske ein; geben Sie die richtige Gateway-Adresse ein; geben Sie die richtige DNS-Adresse ein;;

⑦ Klicken Sie auf Senden.

Hinweis: Wenn Sie die adressbezogenen Informationen manuell eingeben, müssen Sie sicherstellen, dass die Eingabedaten von ③-⑥ korrekt sind, andernfalls wird das Datahub-Netzwerk getrennt und der Zugriff auf das System über die Front-End-Seite ist nicht möglich (Sie müssen die Wiederherstellungstaste am Datahub-Gehäuse gedrückt halten, um die ursprünglichen Einstellungen wiederherzustellen

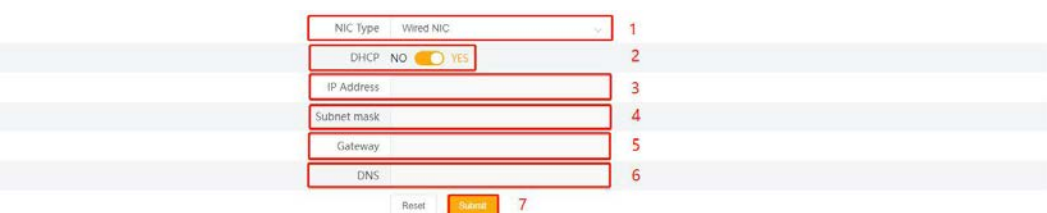

#### **2.7.2. Zeiteinstellung**

Die Zeiteinstellung umfasst vier Modi: Zeitsynchronisierung, SolaXCloud-Synchronisierung, Synchronisierung mit anderen Servern und Synchronisierung der Fernausgabe.

Zeitsynchronisation: Das System korrigiert die Zeit automatisch;

SolaXCloud-Synchronisierung: Die SolaX-Plattform sendet einen Zeitsynchronisierungsbefehl, um die Systemzeit zu ändern;

Synchronisierung mit anderen Servern: Der IEC104 Server sendet den

Zeitsynchronisationsbefehl, um die Systemzeit zu ändern;

Remote Output Synchronisation: Der Kunde muss den Zeitsynchronisationsserver einstellen und die Systemzeit entsprechend dem Zeitsynchronisationsserver ändern.

Bei der automatischen Zeitsteuerung werden die SolaXCloud-Synchronisierung und die Synchronisierung mit anderen Servern ausgewählt:

- 1 Wählen Sie den Einstellungsmodus;
- (2) Klicken Sie auf die Schaltfläche Senden.

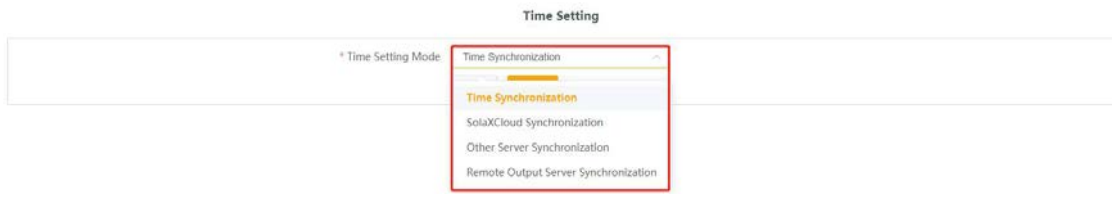

Wenn Sie ein Remote-Ausgangspaar auswählen:

Bei der Synchronisierung von Fernausgängen wird zwischen automatischer und manueller Zeitsynchronisierung unterschieden. Automatische Zeitsynchronisation::

1 Geben Sie die IP des Zeitservers ein;

2 Klicken Sie auf die Schaltfläche Senden, um die Einstellungen zu bestätigen.

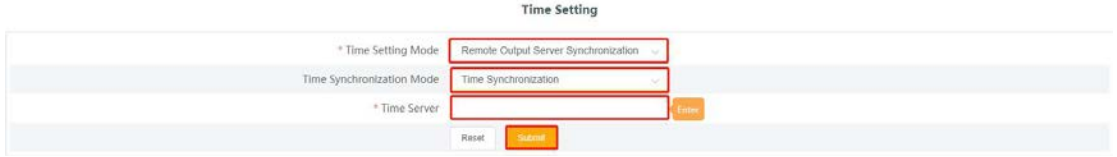

Manuelle Zeitsynchronisation:

- 1 Wählen Sie das Feld für Datum und Uhrzeit aus
- 2 Wählen Sie das einzustellende Datum
- 3 Klicken Sie auf , um die Uhrzeit auszuwählen, sie wird eingeblendet
- 4 Wählen Sie die einzustellende Zeit
- 5 Select the time to be set
- 6 Klicken Sie auf Senden, um die Einstellungen zu bestätigen.

Hinweis: Wenn Sie die aktuelle Zeit einstellen müssen, können Sie auf ⑦ klicken und dann die Auswahl bestätigen. Wenn Sie die manuelle Zeiteinstellung des Fernausgangs einstellen, kann sie nur innerhalb der aktuellen zehn Minuten geändert werden. Wenn sie zehn Minuten überschreitet, wird die Änderung fehlschlagen.

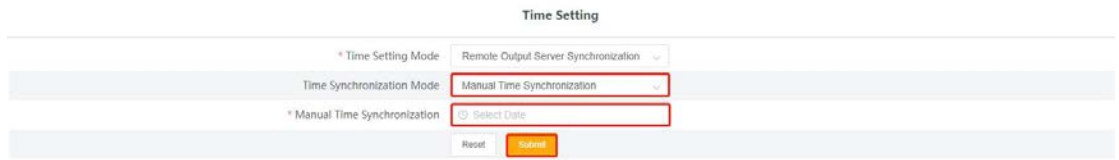

#### **2.7.3. Andere Einstellungen**

.

Andere Einstellungen sind: Cloud-Plattform-Einstellung, Datenbank-Speichereinstellungen, Strompreis-Einstellung und CO2-Einsparungsfaktor.

#### **2.7.3.1. Cloud**-**Plattformeinstellungen**

Other settings include: Cloud Platform Setting, Database Storage Settings, Electricity Price Setting and CO<sub>2</sub> Saving Factor.

 $10$  Wählen Sie die Plattform zum Hochladen von Daten, unterteilt in Airlo und Andere. 2 Für Airlo müssen Sie keine Einstellungen vornehmen. Wenn Sie andere wählen, müssen

 Sie die lokale Adresse und die iec104 Serveradresse iec104 Serverport eingeben. 3 Abschicken.

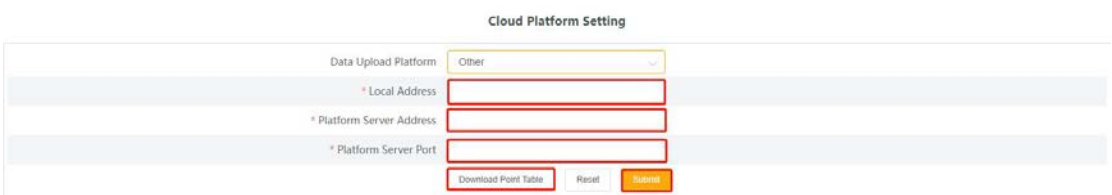

Punktetabelle herunterladen: Der Name der Download-Datei lautet point\_table.xls. Bei dieser Tabelle handelt es sich um die Daten, die entsprechend der IEC104-Telemetriepunktnummer in den Wechselrichter hochgeladen werden, wenn der IEC104-Upload ausgewählt ist. Zum Beispiel: 16385 entspricht dem System-Schalter mit der seriellen Anschlussnummer 1 von 1.

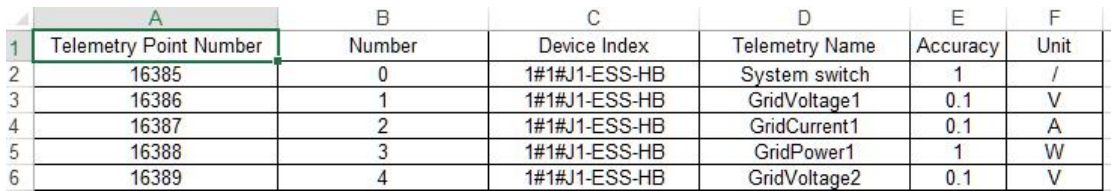

Hinweis: Die Punktetabelle kann nicht exportiert werden, ohne ein Gerät hinzuzufügen

#### **2.7.4.2. Datenbank-Speichereinstellungen**

Die Datenbank-Speichersteuerung ist der Datenspeicherpfad des Wechselrichters. Es gibt zwei Speicherpfade, den Standard und die SD-Karte. Der Standardpfad ist die Speicherung auf dem Datahub, der SD-Kartenpfad die Speicherung auf der SD-Erweiterungskarte.

1 Datenspeicherpfad wählen;

2 Absenden

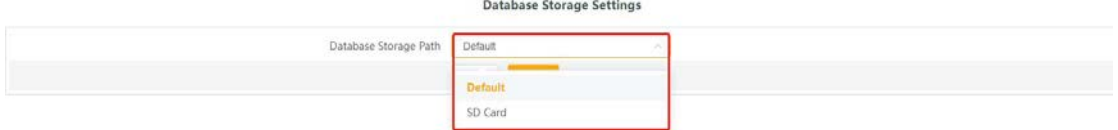

Hinweis: Wenn der Datenbankpfad auf der SD-Karte gespeichert ist:

1. Die SD-Kapazität darf nicht weniger als 512 MB betragen.

2. Die SD-Karte kann nicht herausgezogen werden, wenn das System normal läuft (wenn die SD-Karte herausgezogen wird, muss sie ausgeschaltet und dann herausgezogen werden)

#### **2.7.4.3. Festsetzung der Strompreise**

In der Übersichtsoberfläche gibt es eine Anzeige für Nutzen und Einsparungen, die die eingesparten Kosten anzeigt. Dieser Einstellungspunkt ist die Einheitspreiseinstellung des Strompreises, und die eingesparten Einnahmen werden anhand des Strompreises berechnet..

Geben Sie den Preis pro Einheit für Strom ein;

Abschicken und speichern..

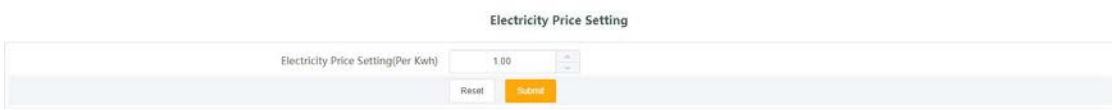

#### **2.7.4.4. CO₂ Saving Factor**

Der CO₂-Einsparungsfaktor zeigt die CO₂-Reduzierung durch die Nutzung der photovoltaischen Stromerzeugung.

Geben Sie die Einstellungen für den CO2-Emissionsreduktionskoeffizienten ein, senden und speichern Sie.

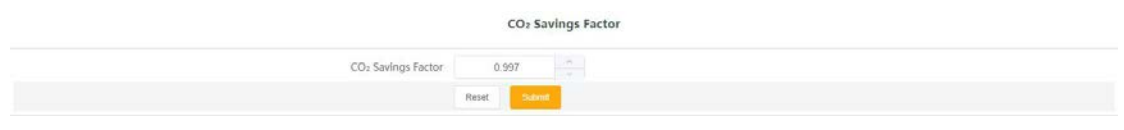

#### **2.7.5. Datahub Info**

Datahub Info zeigt die grundlegenden Informationen des Datahub an, einschließlich SN-Nummer, Firmware-Version, interne Codes, Systemzeit, Speichernutzung, freie Festplattenzeit, freier SD-Speicherplatz und Wi-Fi-Verbindung.

Wenn die SD-Karte nicht eingelegt ist, bezieht sich der verbleibende Speicherplatz der SD-Karte auf den verbleibenden Speicherplatz des Montagepfads. Wenn die SD-Karte eingelegt ist, handelt es sich um den verbleibenden Speicherplatz der SD-Karte..

DataHub Info SN SWYKHEBV72 Firmware Version 3.09 Internal Codes 1.02 System Time 2022-01-14 14:32:14 Memory Usage 20.0% Free Disk Space 3.4G Free SD Space Wi-Fi Connection unkno

Klicken Sie hier, um das Benutzerhandbuch und das Genehmigungshandbuch herunterzuladen.

## **2.7.6. Datahub Upgrade**

Klicken Sie zum Hochladen und Aktualisieren auf , wählen Sie die Aktualisierungsdatei aus und warten Sie auf die Aktualisierung. (Es kann jeweils nur eine Datei hochgeladen werden, und die Schnittstelle muss für einen kontinuierlichen Betrieb aktualisiert werden)

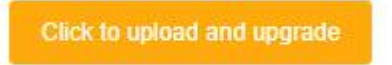

#### **2.8. Passwortänderung**

Das System bietet zwei Änderungsmethoden: Passwort ändern und Benutzerkennwort zurücksetzen.

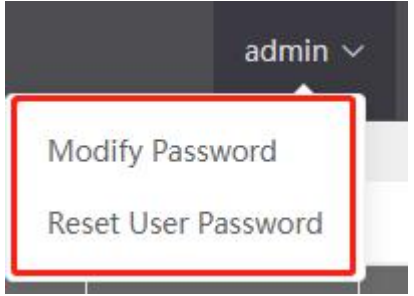

#### **Passwort ändern**

- 1 Geben Sie das alte Passwort ein;
- Neues Passwort eingeben, Passwort bestätigen;
- Klicken Sie zum Absenden auf OK.

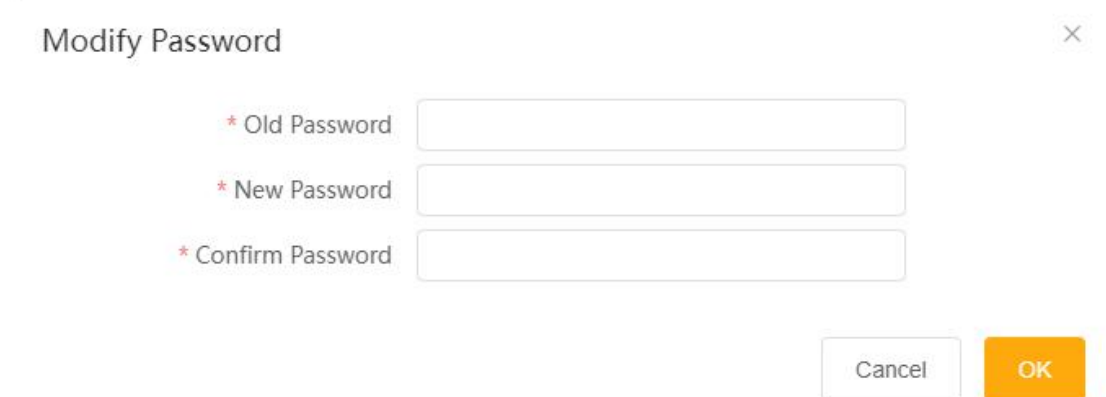

#### **2.8.2**. **Benutzerpasswort zurücksetzen**

- Geben Sie das Konto ein, dessen Passwort Sie zurücksetzen möchten;
- Geben Sie ein neues Passwort ein;
- Klicken Sie zum Absenden auf OK.

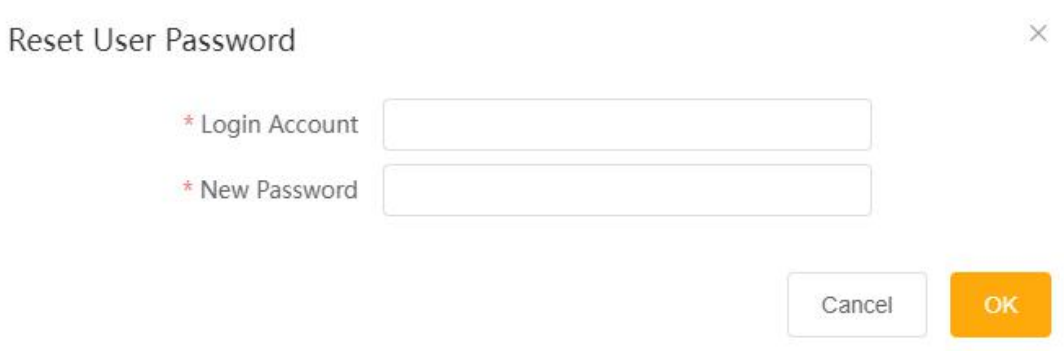

#### **2.9. System Reset**

System Reset setzt das System auf die Werkseinstellungen zurück und stellt datahub auf die Hotspot-Anmeldemethode um. Um zur WLAN-Anmeldemethode zu wechseln, lesen Sie bitte die Einführung in die Anmeldefunktion.

Bedienung: Halten Sie die RECOVER-Taste 10 Sekunden lang gedrückt. Ignorieren Sie das erste Mal, dass die drei LEDs immer leuchten. Wenn alle drei LEDs erloschen sind, können Sie die Taste loslassen. Wenn die drei LED-Leuchten wieder leuchten, stecken Sie das Netzteil des Datahub ein und aus, um den Dienst neu zu starten, dann ist der System-Reset abgeschlossen.